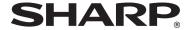

MODEL: MX-B382

MX-B382SC

**DIGITAL MULTIFUNCTIONAL SYSTEM** 

## **START GUIDE**

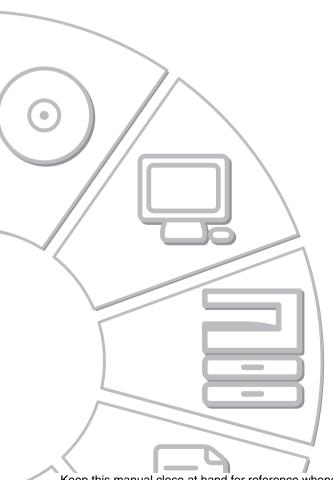

Keep this manual close at hand for reference whenever needed.

#### Caution!

For complete electrical disconnection, pull out the main plug.

The socket-outlet shall be installed near the equipment and shall be easily accessible.

Shielded interface cables must be used with this equipment to maintain compliance with EMC regulations.

#### **EMC** (this machine and peripheral devices)

#### Warning:

This is a Class A product. In a domestic environment this product may cause radio interference in which case the user may be required to take adequate measures.

This machine contains the software having modules developed by Independent JPEG Group.

This product includes Adobe® Flash® technology of Adobe Systems Incorporated. Copyright© 1995-2007 Adobe Macromedia Software LLC. All rights reserved.

## For the users of the fax function

#### FAX interface cable and Line cable:

These special accessories must be used with the device.

The Declaration of Conformity can be viewed at the following URL address. http://www.sharp.de/doc/MX-FXX3.pdf

#### **SOFTWARE LICENSE**

The SOFTWARE LICENSE will appear when you install the software from the CD-ROM. By using all or any portion of the software on the CD-ROM or in the machine, you are agreeing to be bound by the terms of the SOFTWARE LICENSE.

## **Contents**

| CAUTIONS4Symbols in this manual4Power notes4Installation notes5About consumables6Handling precautions7Laser information8 | SETUP IN A WINDOWS ENVIRONMENT                                                                       |
|----------------------------------------------------------------------------------------------------|----------------------------------------------------------------------------------------------------|
| OPERATION MANUALS AND HOW TO USE THEM9                                                                                   | REGULAR MAINTENANCE 37                                                                               |
|                                                                                                    | SUPPLIES                                                                                             |
| DIGITAL MULTIFUNCTIONAL SYSTEM FUNCTIONS 10                                                                              | SPECIFICATIONS 39                                                                                    |
| ACCESSING THE WEB SERVER IN THE MACHINE                                                                                  | Machine specifications / copier specifications                                                       |
| CHECKING THE IP ADDRESS 12                                                                                               | according to RAL-UZ122: Edition                                                                      |
| PART NAMES AND FUNCTIONS 13                                                                                              | Jun. 2006)                                                                                           |
| SUPPLIES 14                                                                                                    | Acoustic noise emission                                                                              |
| OPERATION PANEL 15                                                                                                    | (measurement according to                                                                            |
| TURNING THE POWER ON AND OFF17                                                                                           | ISO7779)                                                                                             |
| PLACING ORIGINALS 18                                                                                                    | specifications 45                                                                                    |
| Using the automatic document                                                                                             | INFORMATION ON DISPOSAL 46                                                                           |
| feeder                                                                                                    | A. Information on Disposal for Users (private households) 46                                         |
| LOADING PAPER IN A TRAY 20                                                                                               | B. Information on Disposal for Business Users46                                                      |
| Names of the trays 20 Loading paper in a tray 21 Loading paper in bypass tray 22                                         | TO THE ADMINISTRATOR OF THE MACHINE                                                                  |
| BEFORE INSTALLING THE SOFTWARE                                                                                           | Forwarding all transmitted and received data to the administrator (document administration function) |
| CONNECTING THE MACHINE 28                                                                                                | Hademark acknowledgments50                                                                           |

#### Note:

- The explanations in this manual assume that 500 sheet paper feed units (total of four trays) are installed on the MX-B382.
- The explanations in this manual assume that you have a working knowledge of your Windows or Macintosh computer.
- For information on your operating system, please refer to your operating system manual or the online Help function.
- The explanations of screens and procedures in this manual are primarily for Windows Vista® in Windows® environments. The screens may vary depending on the version of the operating system.
- This manual contains references to the fax function. However, please note that the fax function is not available in some countries and regions.
- This manual contains explanations of the PC-Fax driver and PPD driver. However, please note that the PC-Fax driver and PPD driver are not available and do not appear on the software for installation in some countries and regions. In this case, please install the English version if you want to use these drivers.
- Considerable care has been taken in preparing this manual. If you have any comments or concerns about the manual, please contact your dealer or nearest authorised service representative.
- This product has undergone strict quality control and inspection procedures. In the unlikely event that a defect or other problem is discovered, please contact your dealer or nearest authorised service representative.
- Aside from instances provided for by law, SHARP is not responsible for failures
  occurring during the use of the product or its options, or failures due to incorrect
  operation of the product and its options, or other failures, or for any damage that
  occurs due to use of the product.

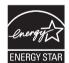

Products that have earned the ENERGY STAR® are designed to protect the environment through superior energy efficiency.

The products that meet the ENERGY STAR® guidelines carry the logo shown above. The products without the logo may not meet the ENERGY STAR® guidelines.

#### Warranty

While every effort has been made to make this document as accurate and helpful as possible, SHARP Corporation makes no warranty of any kind with regard to its content. All information included herein is subject to change without notice. SHARP is not responsible for any loss or damages, direct or indirect, arising from or related to the use of this operation manual.

©Copyright SHARP Corporation 2010. All rights reserved. Reproduction, adaptation or translation without prior written permission is prohibited, except as allowed under copyright laws.

## **CAUTIONS**

## Symbols in this manual

To ensure safe use of the machine, this manual uses various safety symbols. The safety symbols are classified as explained below. Be sure you understand the meaning of the symbols when reading the manual.

| Symbol           | Meaning                                              |  |
|------------------|------------------------------------------------------|--|
| <b>⚠ WARNING</b> | Indicates a risk of death or serious injury.         |  |
| <b>⚠</b> CAUTION | Indicates a risk of human injury or property damage. |  |

#### Meaning of the symbols

| Symbol | Meaning                   |
|--------|---------------------------|
|        | CAUTION!<br>HOT           |
|        | PINCH POINT<br>KEEP CLEAR |

| Symbol     | Meaning               |  |
|------------|-----------------------|--|
| $\bigcirc$ | PROHIBITED ACTIONS    |  |
| (1)        | DO NOT<br>DISASSEMBLE |  |

| Symbol | Meaning           |
|--------|-------------------|
| 0      | MANDATORY ACTIONS |

#### **Power notes**

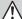

#### WARNING

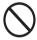

Be sure to connect the power cord only to a power outlet that meets the specified voltage and current requirements. Also make certain the outlet is properly grounded. Do not use an extension cord or adapter to connect other devices to the power outlet used by the machine. Using an improper power supply may cause fire or electrical shock.

\*For the power supply requirements, see the name plate in the lower left corner of the left side of the machine.

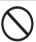

#### Do not damage or modify the power cord.

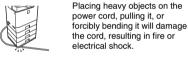

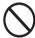

Do not insert or remove the power plug with wet hands.

This may cause electrical shock.

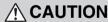

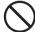

When removing the power plug from the outlet, do not pull on the cord.

Pulling on the cord may cause damage such as wire exposure and breakage, and may result in fire or electrical shock.

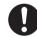

When moving the machine, switch off the main power and remove the power plug from the outlet before moving.

The cord may be damaged, creating a risk of fire or electrical shock.

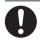

If you will not use the machine for a long time, be sure to remove the power plug from the outlet for safety.

#### Installation notes

## **A** CAUTION

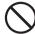

Do not install the machine on an unstable or slanted surface. Install the machine on a surface that can withstand the weight of the machine.

Risk of injury due to the machine falling or toppling. If peripheral devices are to be installed, do not install on an uneven floor, slanted surface, or otherwise unstable surface. Danger of slippage, falling, and toppling. Install the product on a flat, stable surface that can withstand the weight of the product. (Weight when various peripheral devices are installed: approx. 57 kg (125.7 lbs.))

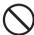

## Do not install in a location with moisture or dust.

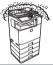

Risk of fire and electrical shock. If dust enters the machine, dirty output and machine failure may result

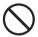

Locations that are excessively hot, cold, humid, or dry (near heaters, humidifiers, air conditioners, etc.)

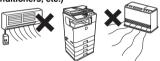

The paper will become damp and condensation may form inside the machine, causing misfeeds and dirty output.

Ambient environment (page 43)

If the location has an ultrasonic humidifier, use pure water for humidifiers in the humidifier. If tap water is used, minerals and other impurities will be emitted, causing impurities to collect on the inside of the machine and create dirty output.

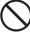

#### Locations exposed to direct sunlight

Plastic parts may become deformed and dirty output may result.

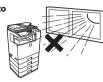

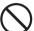

#### Locations with ammonia gas

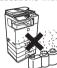

Installing the machine next to a diazo copy machine may cause dirty output.

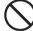

Do not install the machine in a location with poor ventilation. Install so that exhaust from the machine does not directly contact people.

A small amount of ozone is created inside the machine during printing. The amount of ozone created is not sufficient to be harmful; however, an unpleasant odor may be noticed during large copy runs, and thus the machine should be installed in a room with a ventilation fan or windows that provide sufficient air circulation. (The odor may occasionally cause headaches.)

\* Install the machine so that people are not directly exposed to exhaust from the machine. If installed near a window, ensure that the machine is not exposed to direct sunlight.

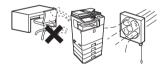

## Installation notes (continued)

## **⚠** CAUTION

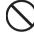

#### Near a wall

Be sure to allow the required space around the machine for servicing and proper ventilation. (The machine should be no closer than the distances indicated below from walls. The indicated distances are for the case when a saddle finisher and large capacity paper tray are not installed.)

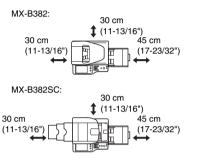

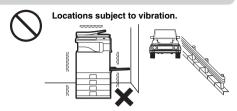

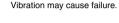

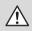

The machine includes a built-in hard drive. Do not subject the machine to shock or vibration. In particular, never move the machine while the power is on.

- The machine should be installed near an accessible power outlet for easy connection.
- Connect the machine to a power outlet which is not used for other electric appliances. If a lighting fixture is connected to the same outlet, the light may flicker.

### **About consumables**

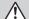

#### **CAUTION**

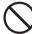

Do not throw a toner cartridge into a fire. Toner may fly and cause burns.

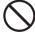

Store a toner cartridge out of the reach of children.

## **Handling precautions**

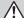

### WARNING

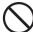

Do not place a container of water or other liquid, or a metal object that might fall inside, on the machine.

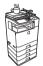

If the liquid spills or the object falls into the machine, fire or electrical shock may result.

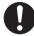

If you notice smoke, a strange odor, or other abnormality, do not use the machine.

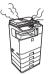

If used in this condition, fire or electrical shock may result. Immediately switch off the main power and remove the power plug from the power outlet. Contact your dealer or nearest authorised service representative.

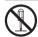

Do not remove the machine casing.

High-voltage parts inside the machine may cause electrical shock.

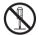

Do not make any modifications to this machine. Doing so may result in personal injury or damage to the machine.

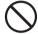

Do not use a flammable spray to clean the machine.

If gas from the spray comes in contact with hot electrical components or the fusing unit inside the machine, fire or electrical shock may result.

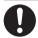

If a thunder storm begins, switch off the main power and remove the power plug from the outlet to prevent electrical shock and fire due to lightning.

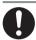

If a piece of metal or water enters the machine, switch off the main power and remove the power plug from the power

Contact your dealer or nearest authorised service representative. Using the machine in this condition may result in electrical shock or

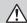

#### CAUTION

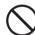

Do not look directly at the light source.

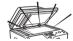

Doing so may damage your

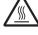

The fusing unit and paper exit area are hot. When removing a misfeed, do not touch the fusing unit and paper exit area. Take care not to burn yourself.

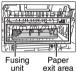

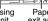

exit area

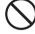

Do not block the ventilation ports on the machine. Do not install the machine in a location that will block the ventilation ports. Blocking the ventilation ports will cause heat to build up in the machine, creating a risk of fire.

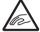

When loading paper, removing a misfeed, performing maintenance, closing the front and side covers, and inserting and removing trays, take care that your fingers are not pinched.

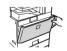

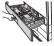

The machine includes the document filing function, which stores document image data on the machine's hard drive. Stored documents can be called up and printed or transmitted as needed. If a hard drive failure occurs, it will no longer be possible to call up the stored document data. To prevent the loss of important documents in the unlikely event of a hard drive failure, keep the originals of important documents or store the original data elsewhere.

With the exception of instances provided for by law, Sharp Corporation bears no responsibility for any damages or loss due to the loss of stored document data.

#### Laser information

| Wave length                               | 790 nm ±10 nm         |
|-------------------------------------------|-----------------------|
| Pulse times<br>(North America and Europe) | 4.1 μs ±4.1 ns /7 mm  |
| Output power                              | Max 0.6 mW (LD1+ LD2) |

#### Caution

Use of controls or adjustments or performance of procedures other than those specified herein may result in hazardous radiation exposure.

This Digital Equipment is CLASS 1 LASER PRODUCT (IEC 60825-1 Edition 1.2-2001)

#### **SAFETY PRECAUTIONS**

This Digital Equipment is rated Class 1 and complies with 21 CFR 1040.10 and 1040.11 of the CDRH standards. This means that the equipment does not produce hazardous laser radiation. For your safety, observe the precautions below.

- Do not remove the cabinet, operation panel or any other covers.
- The equipment's exterior covers contain several safety interlock switches. Do not bypass any safety interlock by inserting wedges or other items into switch slots.

#### "BATTERY DISPOSAL"

THIS PRODUCT CONTAINS A LITHIUM PRIMARY MEMORY BACK-UP BATTERY THAT MUST BE DISPOSED OF PROPERLY. PLEASE CONTACT YOUR LOCAL SHARP DEALER OR AUTHORISED SERVICE REPRESENTATIVE FOR ASSISTANCE IN DISPOSING OF THIS BATTERY.

Each instruction also covers the optional units used with these products.

## OPERATION MANUALS AND HOW TO USE THEM

Printed manuals and a manual in PDF format are provided with the machine.

#### **Printed manuals**

This section explains precautions to ensure safe usage, part names and functions and basic software. Refer to the PDF instruction manual for instructions on how to use the machine.

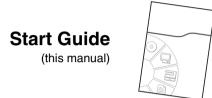

#### **Manuals in PDF format**

The explanation of the functions that can be used on the machine are provided in the Operation Guide in PDF format. The Operation Guide can be downloaded from the Web pages in the machine.

Download the Operation Guide from the

Web pages in the machine.

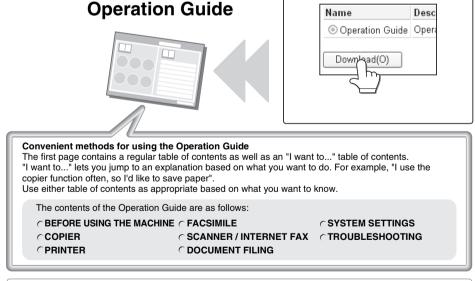

<sup>\*</sup> To view the Operation Guide in PDF format, Adobe® Reader® or Acrobat® Reader® of Adobe Systems Incorporated is required. Adobe® Reader® can be downloaded from the following URL: http://www.adobe.com/

# DIGITAL MULTIFUNCTIONAL SYSTEM FUNCTIONS

This machine provides four major areas of functionality. Refer to the Operation Guide for details on using the various functions within each area.

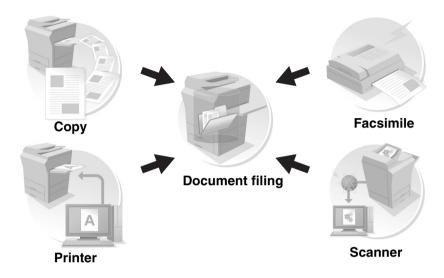

# ACCESSING THE WEB SERVER IN THE MACHINE

When the machine is connected to a network, the machine's built-in Web server can be accessed from a Web browser on your computer.

## **Opening the Web pages**

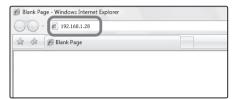

Access the Web server in the machine to open the Web pages.

Start a Web browser on a computer that is connected to the same network as the machine and enter the IP address of the machine.

#### Recommended Web browsers

- Internet Explorer: 6.0 or higher (Windows®)
- Netscape Navigator: 9 (Windows<sup>®</sup>)
- Firefox: 2.0 or higher (Windows®)
- Safari: 1.5 or higher (Macintosh)

#### The Web page will appear.

The machine settings may require that user authentication be performed in order to open the Web page. Please ask the administrator of the machine for the password that is required for user authentication.

## **CHECKING THE IP ADDRESS**

To check the IP address of the machine, print out the all custom setting list in the system settings.

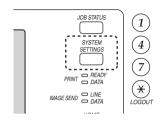

1 Press the [SYSTEM SETTINGS] key.

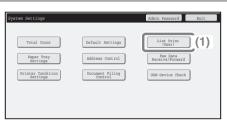

- 2 Select the all custom setting list in the touch panel.
  - (1) Touch the [List Print (User)] key.

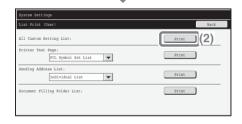

(2) Touch the [Print] key to the right of "All Custom Setting List".

The IP address is shown in the list that is printed.

## PART NAMES AND FUNCTIONS

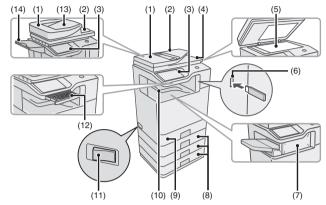

## (1) Automatic document feeder This automatically feeds and scans multiple originals. Both sides of

multiple originals. Both sides of 2-sided originals can be scanned at once.

#### (2) Document feeder tray

Place the originals in this tray when using the automatic document feeder.

#### (3) Operation panel

#### (4) Original exit tray

Originals are delivered to this tray after scanning.

#### (5) Document glass

This is used to scan books and other originals that cannot be scanned using the automatic document feeder.

## (6) USB connector (type A)

Supports USB 2.0 (Hi-Speed). This is used to connect a USB memory or other USB device to the machine.

#### (7) Finisher\*

This can be used to staple output.

## (8) Tray 2/Tray 3/Tray 4 (500 sheet paper feed unit is installed)\*

This holds paper. Up to 500 sheets (80 g/m<sup>2</sup> (21 lbs.)) of paper can be loaded.

#### (9) Tray 1

Up to 500 sheets of paper (80 g/m<sup>2</sup> (21 lbs.)) can be loaded in each tray.

#### (10) Output tray (centre tray)

Copy jobs and print jobs are delivered to this tray. (When a finisher is installed, the output tray (centre tray) cannot be used.)

#### (11) Main power switch

This is used to power on the machine.

When using the fax or Internet fax functions, keep this switch in the "on" position.

#### (12) Keyboard (MX-B382SC only)

This is a keyboard that is incorporated into the machine. When not used, it can be stored under the operation.

#### (13) Original exit tray 1 (MX-B382SC only)

Originals are delivered to this tray after scanning.

#### (14) Original exit tray 2 (MX-B382SC only)

If originals are not delivered to original exit tray 1 after scanning, they are delivered to this tray.

\* Peripheral device. For more information, see "PERIPHERAL DEVICES" in "Chapter 1 - BEFORE USING THE MACHINE" in the Operation Guide.

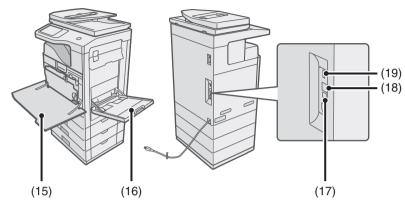

#### (15) Front cover

Open to replace a toner cartridge.

#### (16) Bypass tray

Special types of paper and envelopes can be fed from the bypass tray.

#### (17) USB connector (B type)

Supports USB 2.0 (Hi-Speed). A computer can be connected to this connector to use the machine as a printer.

#### (18) LAN connector

Connect the LAN cable to this connector when the machine is used on a network.

#### (19) USB connector (type A)

This connector is the same as (6). On the MX-B382, this connector is set so that it cannot be used when shipped from the factory. To use this connector, please contact your service representative.

## **SUPPLIES**

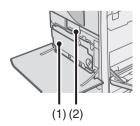

#### (1) Toner collection container

This collects excess toner that remains after printing.

#### (2) Toner cartridge

This contains toner for printing. When the toner runs out in a cartridge, the cartridge must be replaced.

## **OPERATION PANEL**

#### Image send indicators

#### LINE indicator

This lights up during transmission or reception in fax mode. The indicator also lights up during transmission in scan mode.

#### **DATA** indicator

When a received fax cannot be printed because of a problem such as out of paper, the indicator blinks. The indicator lights steadily when there is data that is waiting to be transmitted.

#### Touch panel

Messages and keys appear in the LCD display. Operations are performed by touching the keys with your finger.

#### [JOB STATUS] key

Press this key to view the job status screen. You can check the status of jobs and cancel jobs in the job status screen.

#### Print mode indicators

#### READY indicator

Print data can be received when this indicator is lit.

#### **DATA** indicator

This blinks while print data is being received and lights steadily while printing is taking place.

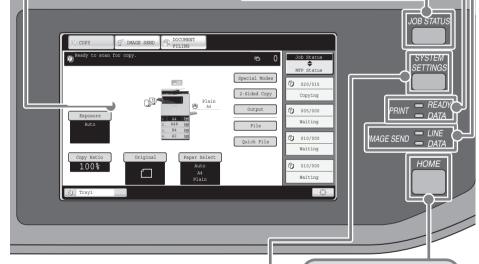

#### [SYSTEM SETTINGS] key

Press this key to display the system settings screen. The system settings can be adjusted to make the machine easier to use, such as configuring paper tray settings and storing addresses.

#### [HOME] key

Touch this key to display the home screen.

The base screen of each mode is opened from the home screen.

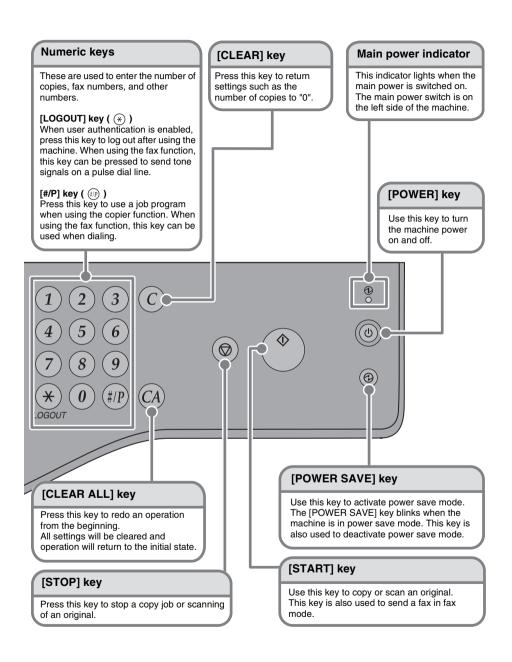

## TURNING THE POWER ON AND OFF

The machine has two power switches. One is the main power switch on the left side of the machine, and the other is the [POWER] key ( $^{\textcircled{0}}$ ) on the upper right side of the operation panel.

#### Main power switch

When the main power switch is switched on, the main power indicator on the operation panel lights up.

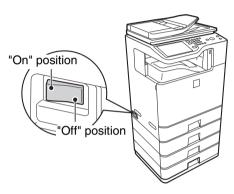

#### [POWER] key

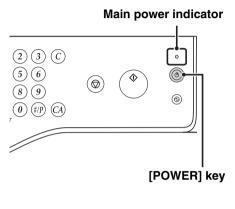

#### Turning on the power

- (1) Switch the main power switch to the "on" position.
- (2) Press the [POWER] key (③) to turn on the power.

#### Turning off the power

- (1) Press the [POWER] key ((b)) to turn off the power.
- (2) Switch the main power switch to the "off" position.

## **PLACING ORIGINALS**

The automatic document feeder can be used to automatically scan many originals at once. This saves you the trouble of manually feeding each original.

For originals that cannot be scanned using the automatic document feeder, such as a book or a document with notes attached, use the document glass.

## Using the automatic document feeder

When using the automatic document feeder, place the originals in the document feeder tray.

Make sure an original has not been placed on the document glass.

#### When using the MX-B382

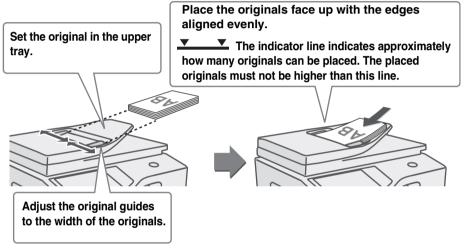

#### When using the MX-B382SC

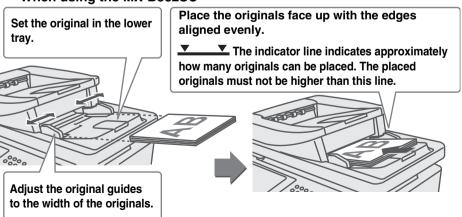

## Using the document glass

Take care that your fingers are not pinched when closing the automatic document feeder. After placing the original, be sure to close the automatic document feeder. If left open, parts outside of the original will be copied black, causing excessive use of toner.

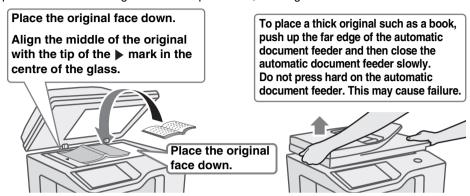

## **LOADING PAPER IN A TRAY**

## Names of the trays

The names of the trays are shown below.

For the number of sheets of paper that can be loaded in each tray, see the following manuals:

- Operation Guide, "Paper Tray Settings" in "Chapter 7 SYSTEM SETTINGS"
- Start Guide (this manual), "SPECIFICATIONS"

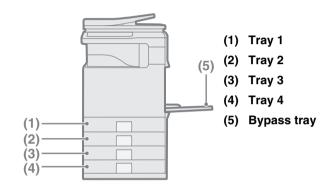

### Loading paper in a tray

A maximum of 500 sheets of paper from size A5  $(5-1/2" \times 8-1/2")$  to A4  $(8-1/2" \times 14")$  can be loaded in trays 1 and 2.

A maximum of 500 sheets of paper from size B5 (7-1/4" x 10-1/2") to A4 (8-1/2" x 14") can be loaded in trays 3 and 4.

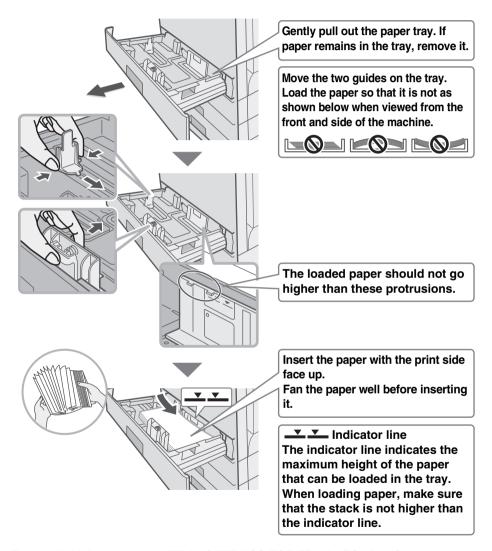

For detailed information, see "TRAY SETTINGS FOR TRAY 1 TO 4" in "Chapter 1 - BEFORE USING THE MACHINE" in the Operation Guide.

## Loading paper in bypass tray

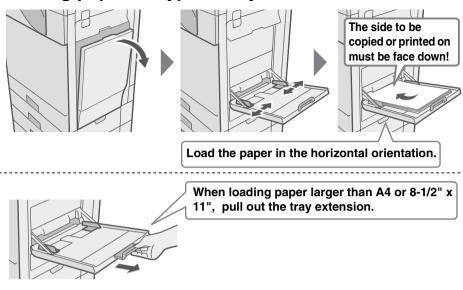

#### **Example: Loading an envelope**

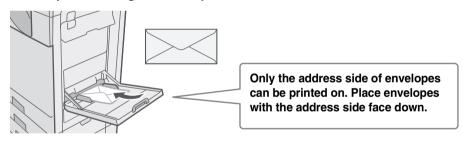

Do not place heavy objects on the bypass tray or press down on the tray. The bypass tray may be damaged, the machine may topple, and injury may result. Special types of paper that cannot be loaded in other trays can be loaded in the bypass tray.

For detailed information, see "LOADING PAPER IN THE BYPASS TRAY" in "Chapter 1 - BEFORE USING THE MACHINE" in the Operation Guide.

# BEFORE INSTALLING THE SOFTWARE

This chapter describes the software programs that allow you to use the printer and scanner functions of the machine, the CD-ROMs that contain the software, and the pages where the basic installation procedures can be found.

For details on installation procedures, refer to Chapter 1 of the Operation Guide.

#### **CD-ROMS AND SOFTWARE**

The software that can be used with the machine is on the CD-ROMs that accompany the machine and the expansion kits.

Before installing the software, make sure that your computer and the machine meet the system requirements described in "VERIFYING SYSTEM REQUIREMENTS" (page 26).

#### SOFTWARE CD-ROM

The "Software CD-ROM" that accompanies the machine contains the printer driver and other software. The "Software CD-ROM" consists of 2 discs.

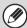

- The CD-ROM does not include software for Mac OS 9.0 to 9.2.2/X10.2.8/X10.3.9.
- Contact your dealer or nearest authorized service representative if you want software for Mac OS 9.0 to 9.2.2/X10.2.8/X10.3.9.
- The CD-ROM does not include printer driver for PCL5e. Contact your dealer or nearest authorized service representative if you want printer driver for PCL5e.

#### Disc 1

#### **Software for Windows**

#### Printer driver

These allow the machine to be used as a printer.

#### - PCL6 printer driver

The machine supports the Hewlett-Packard PCL6 printer control languages.

#### - PS printer driver

The PS printer driver supports the PostScript 3 page description language developed by Adobe Systems Incorporated.

#### - PPD driver

The PPD driver enables the machine to use the standard Windows PS printer driver.

WHEN THE MACHINE IS CONNECTED TO A NETWORK (page 31)

WHEN THE MACHINE WILL BE CONNECTED WITH A USB CABLE (Operation Guide)

#### Printer Status Monitor (can only be used when the machine is connected to a network)

This allows you to monitor the status of the machine on your computer screen. INSTALLING THE PRINTER STATUS MONITOR (Operation Guide)

#### **Software for Macintosh**

#### PPD file

This is the printer description file which enables the machine to be used as a PostScript 3 compatible printer.

MAC OS X (Operation Guide)

MAC OS 9.0 - 9.2.2 (Operation Guide)

- To use the machine as a printer in a Macintosh environment, the machine must be connected to a network. A USB connection cannot be used.
- The scanner driver and PC-Fax driver cannot be used in a Macintosh environment.

#### Disc 2

#### **Software for Windows**

#### PC-Fax driver

This enables you to send a file from your computer as a fax using the same procedure as when printing the file. (When the fax option is installed.)

Even if the fax function is not installed, the PC-Fax driver can be updated using the CD-ROM in the Internet fax expansion kit to enable you to send a file from your computer as an Internet fax in the same way as you print a file.

INSTALLING THE PRINTER DRIVER / PC-FAX DRIVER (page 31)

## Scanner driver (TWAIN driver) (Can only be used when the machine is connected to a network.)

This allows you to use the scanner function of the machine from a TWAIN-compliant software application.

INSTALLING THE SCANNER DRIVER (Operation Guide)

#### OTHER CD-ROMS

## ▶ "PRINTER UTILITIES" CD-ROM that accompanies the Internet fax expansion kit (for Windows)

This CD-ROM is used to update the PC-Fax driver on the "Software CD-ROM" so that it can be used to send Internet faxes (PC-I-Fax function).

If you wish to use the PC-I-Fax function, first install the PC-Fax driver from the "Software CD-ROM" and then run the installer on this CD-ROM. If the PC-Fax driver is already installed, run only the installer. (There is no need to reinstall the PC-Fax driver.)

INSTALLING THE PRINTER DRIVER / PC-FAX DRIVER (page 31)

## "Sharpdesk/Network Scanner Utilities" CD-ROM (for Windows)

This contains software that helps you get the most out of the images that you scan on the machine. The software includes "Sharpdesk", a desktop document management application that enables integrated management of scanned images and files created using a variety of applications. To use the "Scan to Desktop" scanner function, the "Network Scanner Tool" must be installed from the CD-ROM. For the system requirements of the software, see the manual (PDF format) in the "Manual" folder or the Readme file on the CD-ROM. For the procedures for installing the software, see the "Information Guide".

#### **VERIFYING SYSTEM REQUIREMENTS**

#### SYSTEM REQUIREMENTS

Before installing the software described in this manual, make sure that your computer satisfies the following requirements.

|                             | Windows*1                                                                                                    | Macintosh*4                                                                                                    |  |
|-----------------------------|----------------------------------------------------------------------------------------------------|----------------------------------------------------------------------------------------------------|--|
| Operating system            | Windows 2000 Professional,<br>Windows XP Professional*2,<br>Windows XP Home Edition,<br>Windows 2000 Server,<br>Windows Server 2003*2, Windows<br>Vista*2, Windows Server 2008*2,<br>WIndows 7*2 | Mac OS 9.0 to 9.2.2,<br>Mac OS X v10.2.8,<br>Mac OS X v10.3.9,<br>Mac OS X v10.4.11,<br>Mac OS X v10.5 to 10.5.8,<br>Mac OS X v10.6 to 10.6.2 |  |
| Computer type               | IBM PC/AT compatible computer Equipped with a 10Base-T/100Base-TX/1000Base-T LAN board or equipped standard with a USB 2.0/1.1*3 port.                                                           | An environment in which any of the operating systems listed above can fully operate (including Macintosh computers with                       |  |
| Display                     | 1024 x 768 dots resolution and<br>16-bit colour or higher is<br>recommended.                                                                                                    | an Intel processor).                                                                                                    |  |
| Other hardware requirements | An environment that allows any of the above operating systems to fully operate.                                                                                                    |                                                                                                    |  |

<sup>\*1</sup> The PCL5e printer driver will not run on any of the 64-bit editions of the Windows operating systems, Windows Server 2008 and Windows 7.

<sup>\*2</sup> Includes the 64-bit edition.

<sup>\*3</sup> Compatible with models preinstalled with Windows 2000 Professional, Windows XP Professional, Windows XP Home Edition, Windows 2000 Server, Windows Server 2003, Windows Vista, Windows Server 2008 or Windows 7, and which are equipped standard with a USB interface.

<sup>\*4</sup> Cannot be used when the machine is connected with a USB cable. The PC-Fax driver and scanner driver cannot be used.

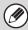

For users of Mac OS 9.0 to 9.2.2/X10.2.8/X10.3.9

The CD-ROM does not include software for Mac OS 9.0 to 9.2.2/X10.2.8/X10.3.9.

Contact your dealer or nearest authorized service representative if you want software.

For users of Windows 2000/XP/Server 2003/Vista/Server 2008/7
 To perform the procedures described in this manual such as installing the software and configuring settings after installation, administrator authority is required.

#### SOFTWARE REQUIREMENTS

The following requirements must be met to use the software described in this manual.

| Operating<br>system<br>environment*1 | Software                                     | Required expansion kits                    | Type of connection*1                                           |
|--------------------------------------|----------------------------------------------|--------------------------------------------|----------------------------------------------------------------|
| Windows                              | PCL6 printer driver,<br>PCL5e printer driver | Can be used in                             | Network/ USB                                                   |
|                                      | PS printer driver,<br>PPD driver             | the standard configuration.                |                                                                |
|                                      | PC-Fax driver                                | Facsimile expansion kit*2                  |                                                                |
|                                      | Scanner driver                               | canner driver                              |                                                                |
|                                      | Printer Status<br>Monitor                    | Can be used in the standard configuration. | Network only*3<br>(cannot be used<br>with a USB<br>connection) |
| Macintosh                            | Macintosh PPD file                           |                                            |                                                                |

<sup>\*1</sup> For the types of computers and operating systems that can run the software, see "SYSTEM REQUIREMENTS" (page 26).

<sup>\*2</sup> When the Internet fax expansion kit is installed, the PC-Fax driver can be updated using the "PRINTER UTILITIES" CD-ROM to enable the driver to be used as a PC-I-Fax driver. In this case, the driver can be used without the facsimile expansion kit.

<sup>\*3</sup> The scanner driver and Printer Status Monitor cannot be used on an IPv6-only network.

#### **CONNECTING THE MACHINE**

#### **CONNECTING TO A NETWORK**

To connect the machine to a network, connect the LAN cable to the machine's network connector. Use a shielded LAN cable.

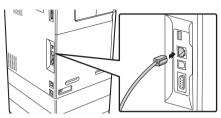

After connecting the machine to a network, be sure to configure the IP address and other network settings before installing the software. (The factory default setting for the IP address is to receive the IP address automatically when the machine is used in a DHCP environment.)

Network settings can be configured using "Network Settings" in the system settings (administrator) on the machine.

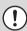

- If the machine is used in a DHCP environment, the IP address of the machine may change. If this happens, printing will not be possible. This problem can be avoided by using a WINS server or by assigning a permanent IP address to the machine.
- This manual explains how to set up the software in a Windows network environment.
- To use the machine on an IPv6 network, the IPv6 setting must be enabled in "Network Settings" in the system settings (administrator).

## ► Checking the IP address of the machine

You can check the IP address of the machine by printing out the "All Custom Setting List" in the system settings. Follow these steps to print out the "All Custom Setting List". Press the [SYSTEM SETTINGS] key, touch the [List Print (User)] key, and then touch the [Print] key of "All Custom Setting List".

#### **CONNECTING THE MACHINE WITH A USB CABLE (Windows)**

The machine can be connected to a computer using a USB cable if the computer is a Windows computer. (The USB interface on the machine cannot be used in a Macintosh environment.)

The machine and computer should be connected while the printer driver is being installed. If a USB cable is connected before the printer driver is installed, the printer driver will not be installed correctly. For the procedure for connecting a USB cable, see "WHEN THE MACHINE WILL BE CONNECTED WITH A USB CABLE" (Operation Guide).

# SETUP IN A WINDOWS ENVIRONMENT

This section explains how to install the software on a Windows computer. For more details regarding installation procedures and instructions for installation in Macintosh environments, see Chapter 1 of the Operation Guide.

## OPENING THE SOFTWARE SELECTION SCREEN (FOR ALL SOFTWARE)

- Insert the "Software CD-ROM" into your computer's CD-ROM drive.
  - If you are installing the printer driver or printer status monitor, insert the "Software CD-ROM" that shows "Disc 1" on the front of the CD-ROM.
  - If you are installing the PC-Fax driver or scanner driver, insert the "Software CD-ROM" that shows "Disc 2" on the front of the CD-ROM.
- Click the [Start] button ( ), click [Computer], and then double-click the [CD-ROM] icon ().
  - In Windows XP/Server 2003, click the [start] button, click [My Computer], and then double-click the [CD-ROM] icon.
  - In Windows 2000, double-click [My Computer] and then double-click the [CD-ROM] icon.
- Double-click the [Setup] icon (\$\infty\$).

  In Windows 7, if a message screen appears asking you for confirmation, click [Yes].
- In Windows Vista/Server 2008, if a message screen appears asking you for confirmation, click [Allow].
- The "SOFTWARE LICENSE" window will appear. Make sure that you understand the contents of the license agreement and then click the [Yes] button.
  - You can show the "SOFTWARE LICENSE" in a different language by selecting the desired language from the language menu. To install the software in the selected language, continue the installation with that language selected.

Read the message in the "Welcome" window and then click the [Next] button.

## 6 The software selection screen appears.

Before installing the software, be sure to click the [Display Readme] button and view the detailed information on the software.

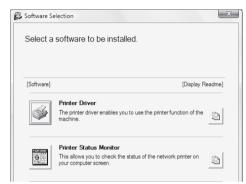

\*The above screen appears when using the "Disc 1" CD-ROM. For the steps that follow, see the appropriate page below for the software that you are installing.

#### **INSTALLING THE PRINTER DRIVER / PC-FAX DRIVER**

- WHEN THE MACHINE IS CONNECTED TO A NETWORK\*
  - Standard installation: page 32
  - Installation by specifying the machine's address: Operation Guide
  - Printing using the IPP function and the SSL function: Operation Guide
- WHEN THE MACHINE WILL BE CONNECTED WITH A USB CABLE: Operation Guide
- USING THE MACHINE AS A SHARED PRINTER: Operation Guide INSTALLING THE PRINTER STATUS MONITOR: Operation Guide INSTALLING THE SCANNER DRIVER: Operation Guide
- \* If the machine is being used on an IPv6 network, see "Installation by specifying the machine's address" (in the Operation Guide).

## INSTALLING THE PRINTER DRIVER / PC-FAX DRIVER

To install the printer driver or the PC-Fax driver, follow the appropriate procedure in this section depending on whether the machine is connected to a network or connected by USB cable.

WHEN THE MACHINE WILL BE CONNECTED WITH A USB CABLE (Operation Guide)

#### WHEN THE MACHINE IS CONNECTED TO A NETWORK

This section explains how to install the printer driver and the PC-Fax driver when the machine is connected to a Windows network (TCP/IP network).

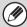

- To print to the machine over the Internet using the IPP function when the
  machine is installed in a remote location, or to print using the SSL (encrypted
  communication) function, see "Printing using the IPP function and the SSL
  function" in the Operation Guide and install the printer driver or the PC-Fax
  driver.
- If the machine is connected to an IPv6-only network

  The software cannot be installed by detecting the machine's address from the installer. After installing the software as explained in "Installation by specifying the machine's address" in the Operation Guide, change the port as explained in "Changing to a Standard TCP/IP Port" in the Operation Guide.
- The installation procedure in this section is for both the printer driver and the PC-Fax driver, although the explanations are centred on the printer driver.

#### **▶** Standard installation

When the software selection screen appears in step 6 of "OPENING THE SOFTWARE SELECTION SCREEN (FOR ALL SOFTWARE)" (page 29), perform the steps below.

1

### Click the [Printer Driver] button.

To install the PC-Fax driver, click the [PC-Fax Driver] button on the "Disc 2" CD-ROM.

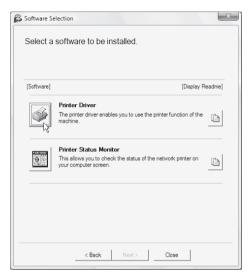

<sup>\*</sup> The above screen appears when using the "Disc 1" CD-ROM.

## 2

## Click the [Standard installation] button.

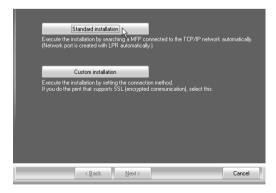

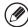

When [Custom installation] is selected, you can change any of the items below. When [Standard installation] is selected, the installation will take place as indicated below.

- Machine connection method: LPR Direct Print (Auto Search)
- Set as default printer: Yes (excluding the PC-Fax driver)
- Printer driver name: Cannot be changed
- PCL printer display fonts: Installed

If you selected [Custom installation], select [LPR Direct Print (Auto Search)] and click the [Next] button.

If you selected other than [LPR Direct Print (Auto Search)], see the following pages in the Operation Guide:

- LPR Direct Print (Specify Address)
- IPP Shared printer
- Connected to this computer
- Printers connected to the network are detected. Select the machine and click the [Next] button.

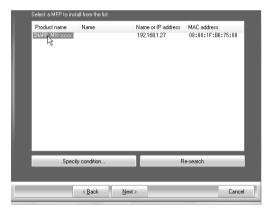

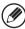

- If the machine is not found, make sure that the machine is powered on and that the machine is connected to the network, and then click the [Re-search] button.
- You can also click the [Specify condition] button and search for the machine by entering the machine's name (host name) or IP address.
- Checking the IP address of the machine (page 28)

- 4 A confirmation window appears. Check the contents and then click the [Next] button.
- When the printer driver selection window appears, select the printer driver to be installed and click the [Next] button.

Click the checkbox of the printer driver to be installed so that a checkmark ( ) appears.

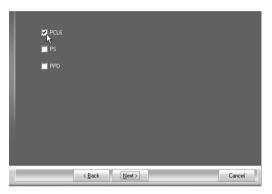

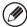

When the PC-Fax driver is being installed, this screen does not appear. Go to the next step.

When you are asked whether or not you want the printer to be your default printer, make a selection and click the [Next] button.

If you are installing multiple drivers, select the printer driver to be used as the default printer.

If you do not wish to set one of the printer drivers as the default printer, select [No].

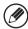

If you clicked the [Custom installation] button in step 2, the following windows will appear.

- Printer name window
  - If you wish to change the printer name, enter the desired name and click the [Next] button.
- Window confirming installation of the display fonts

To install the display fonts select [Yes] and click the [Next] button.

- When the PC-Fax driver is being installed, this screen does not appear. Go to the next step.
- If you are not installing the PCL printer driver (you are installing the PS printer driver or the PPD driver), select [No] and click the [Next] button.
- Follow the on-screen instructions.

Read the message in the window that appears and click the [Next] button. Installation begins.

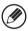

- If you are using Windows Vista/Server 2008/7 If a security warning window appears, be sure to click [Install this driver software anywayl.
- If you are using Windows 2000/XP/Server 2003 If a warning message regarding the Windows logo test or digital signature appears, be sure to click the [Continue Anyway] or [Yes] button.
- When the installation completed screen appears, click the [OK] button.
- Click the [Close] button in the window of step 1.

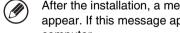

After the installation, a message prompting you to restart your computer may appear. If this message appears, click the [Yes] button to restart your computer.

#### This completes the installation.

- After installation, see "CONFIGURING THE PRINTER DRIVER FOR THE OPTIONS INSTALLED ON THE MACHINE" in the Operation Guide to configure the printer driver settings.
- If you are using the machine as a shared printer, see "USING THE MACHINE AS A SHARED PRINTER" in the Operation Guide to install the printer driver on each of the client computers.

### **REGULAR MAINTENANCE**

To ensure that the machine continues to provide top quality performance, periodically clean the machine.

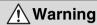

Do not use a flammable spray to clean the machine. If gas from the spray comes in contact with hot electrical components or the fusing unit inside the machine, fire or electrical shock may result.

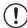

- Do not use thinner, benzene, or similar volatile cleaning agents to clean the machine. These may degrade or discolour the housing.
- Use a soft cloth to gently wipe off dirt from the area on the operation panel with a mirror-like finish (shown at right). If you use a stiff cloth or rub hard, the surface may be damaged.

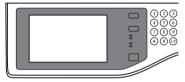

The area with a mirror-like finish is the area that is ...

#### Cleaning the document glass and automatic document feeder

If the document glass or document backplate sheet becomes dirty, the dirt will appear as dirty spots, or black or white lines in the scanned image. Always keep these parts clean. Wipe the parts with a clean, soft cloth.

If necessary, moisten the cloth with water or a small amount of neutral detergent. After wiping with the moistened cloth, wipe the parts dry with a clean dry cloth.

### **Document glass**

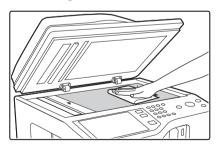

### Document backplate sheet

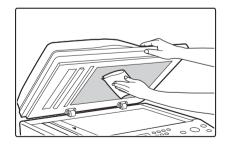

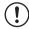

When wiping dirt off the machine, do not press down hard on the machine. This may damage or deform the machine.

### **SUPPLIES**

Standard supplies for this product that can be replaced by the user include paper, toner cartridges, and staple cartridges for the finisher.

Be sure to use only SHARP-specified products for the toner cartridges, finisher staple cartridge, and transparency film.

#### SHARP

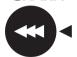

For best copying results, be sure to use only Sharp Genuine Supplies which are designed, engineered, and tested to maximize the life and performance of Sharp products. Look for the Genuine Supplies label on the toner package.

**GENUINE SUPPLIES** 

#### Storage of supplies

### Proper storage

- 1. Store the supplies in a location that is:
  - clean and dry
  - at normal temperature with minimal temperature fluctuations
  - not exposed to direct sunlight
- 2. Store paper in the wrapper and lying flat.
- 3. Paper stored in packages standing up or out of the wrapper may curl or become damp, resulting in paper misfeeds.

### Storing toner cartridges

Store the box that contains the toner cartridge horizontally; do not store it standing up. If the toner cartridge is stored standing up, the toner may solidify inside the cartridge. Store the toner in a location that is cooler than 104°F (40°C). Storage in a hot location may cause the toner in the cartridge to solidify.

### Staple cartridge

The finisher requires the following staple cartridge:

MX-SCX1 (for finisher)

Approx. 5000 per cartridge x 3 cartridges

### Supply of spare parts and consumables

The supply of spare parts for repair of the machine is guaranteed for at least 7 years following the termination of production. Spare parts are those parts of the machine which may break down within the scope of the ordinary use of the product, whereas those parts which normally exceed the life of the product are not to be considered as spare parts. Consumables too, are available for 7 years following the termination of production.

### **SPECIFICATIONS**

### Machine specifications / copier specifications

| Name                                       | Digital Multifunctional System MX-B382/MX-B382SC                                                             |                                                                                                    |  |
|--------------------------------------------|----------------------------------------------------------------------------------------------------|----------------------------------------------------------------------------------------------------|--|
| Туре                                       | Desktop                                                                                                    |                                                                                                    |  |
| Display                                    | 7 inch colour touch panel L                                                                                  | CD                                                                                                    |  |
| Photoconductive type                       | OPC drum                                                                                                    |                                                                                                    |  |
| Printing method                            | Electrophotographic systen                                                                                   | n (laser)                                                                                                    |  |
| Developer system                           | Dry-type two-component m                                                                                     | agnetic brush development                                                                                                    |  |
| Fusing system                              | Heat rollers                                                                                                 |                                                                                                    |  |
| Scanning resolution                        | Document glass                                                                                               | Black and white scanning:<br>600 x 300 dpi<br>600 x 600 dpi<br>(factory default values)<br>Colour scanning:<br>600 x 300 dpi<br>600 x 600 dpi<br>(factory default values) |  |
| Scalling resolution                        | Automatic document feeder                                                                                    | Black and white scanning:<br>600 x 300 dpi<br>(factory default values)<br>600 x 600 dpi<br>Colour scanning:<br>600 x 300 dpi<br>(factory default values)<br>600 x 600 dpi |  |
| Copying resolution                         | 600 x 600 dpi                                                                                                |                                                                                                    |  |
| Scanning gradation                         | 10 bits                                                                                                    |                                                                                                    |  |
| Printing gradation                         | Equivalent to 256 levels                                                                                     |                                                                                                    |  |
| Original sizes / types<br>(Document Glass) | Max. A4 (8-1/2" x 11") / sheets, bound documents                                                             |                                                                                                    |  |
| Copy sizes                                 | Maximum: A4 (8-1/2" x 11")<br>Minimum: A5 (5-1/4" x 5-3/4")                                                  |                                                                                                    |  |
| Print margins                              | Leading edge / trailing edge: total 8 mm (21/64") or less, near edge / far edge: total 8 mm (21/64") or less |                                                                                                    |  |

# Machine specifications / copier specifications (Continued)

|                           | ,                                                                                                    |  |  |
|---------------------------|----------------------------------------------------------------------------------------------------|--|--|
| Warm-up time              | MX-B382: 50 seconds or less MX-B382SC: 45 seconds or less (This may vary depending on the ambient conditions.)                                                                                                    |  |  |
| First-copy time           | MX-B382: 8.0 seconds or less MX-B382SC: 6.5 seconds or less (This may vary depending on the state of the machine.)                                                                                                    |  |  |
| Continuous conv           | Variable: 50% to 200% in increments of 1%, total 151 increments  Fixed presets: 50%, 64%, 77%, 100%, 129% and 200% for inch sizes; 50%, 70%, 81%, 86%, 100%, 115%, 122%, 141% and 200% for AB sizes.  Two reduction ratios and two enlargement ratios can be stored.                                                                                        |  |  |
| Continuous copy           | 999 copies                                                                                                    |  |  |
| Automatic document feeder | See "Automatic document feeder specifications".                                                                                                    |  |  |
| Tray 1                    | Paper sizes: A4, B5, A5, 16K, 8-1/2" x 14", 8-1/2" x 13-1/2", 8-1/2" x 13-2/5", 8-1/2" x 13", 8-1/2" x 11", 7-1/4" x 10-1/2", 5-1/2" x 8-1/2"  Paper weight: Plain paper 60 g/m² (16 lbs.) to 105 g/m² (28 lbs.)  Paper capacity: Plain paper (80 g/m² (21 lbs.)) 500 sheets  Paper types: SHARP-recommended plain paper, recycled paper and coloured paper |  |  |

# Machine specifications / copier specifications (Continued)

|                           | Paper sizes: A4, B5, A5, 16K, 8-1/2" x 14",<br>8-1/2" x 13-1/2", 8-1/2" x 13-2/5",<br>8-1/2" x 13", 8-1/2" x 11", 7-1/4" x 10-1/2",<br>5-1/2" x 8-1/2", envelopes                                                                                                    |  |  |
|---------------------------|----------------------------------------------------------------------------------------------------|--|--|
| Bypass tray               | Paper weights: Thin paper (55 $\rm g/m^2$ (15 lbs.) to 59 $\rm g/m^2$ (16 lbs.)), plain paper (60 $\rm g/m^2$ (16 lbs.) to 105 $\rm g/m^2$ (28 lbs.)), heavy paper (106 $\rm g/m^2$ to 209 $\rm g/m^2$ (28 lbs. bond to 110 lbs. index))                                                                              |  |  |
|                           | Paper capacity: Standard paper 100 sheets                                                                                                    |  |  |
|                           | Paper types:<br>SHARP-recommended plain paper, recycled paper,<br>coloured paper, heavy paper, thin paper, transparency<br>film, and envelopes (Monarch, Com-10, DL, C5)                                                                                                    |  |  |
| Duplex module             | Paper sizes: A4, B5, A5, 16K, 8-1/2" x 14", 8-1/2" x 13-1/2", 8-1/2" x 13-2/5", 8-1/2" x 13", 8-1/2" x 11", 5-1/2" x 8-1/2"  Paper weight: Plain paper (60 g/m² (16 lbs.) to 105 g/m² (28 lbs.))  Paper types: SHARP-recommended plain paper, recycled paper, and coloured paper                                      |  |  |
| Output tray (Centre tray) | Output method: Face-down output Output capacity: 250 sheets (using SHARP-recommended A4 or 8-1/2" x 11" paper) (The maximum number of sheets that can be held varies depending on ambient conditions in the installation location, the type of paper, and the storage conditions of the paper.) Tray full sensor: Yes |  |  |
| Interface port            | LAN connectivity: 10Base-T / 100Base-TX / 1000Base-T USB connectivity: Type A connector supports USB 2.0 (Hi speed)* Compatibility requirements of USB 2.0 Disk Format: FAT Type B connector supports USB 2.0 (Hi speed)                                                                                              |  |  |

## Machine specifications / copier specifications (Continued)

| Required power supply | Local voltage ±10% (For the power supply requirements, see the name plate in the lower corner of the left side of the machine.)                                                                                   |
|-----------------------|----------------------------------------------------------------------------------------------------|
| Power consumption     | 1.84 kW                                                                                                    |
| Dimensions            | MX-B382:<br>560 mm (W) x 493 mm (D) x 714 mm (H)<br>(22-3/64" (W) x 19-13/32" (D) x 28-7/64" (H))<br>MX-B382SC:<br>560 mm (W) x 494 mm (D) x 789 mm (H)<br>(22-3/64" (W) x 19-29/64" (D) x 31-1/16" (H))          |
| Weight                | MX-B382:<br>Approx. 42 kg (92.6 lbs.)<br>MX-B382SC:<br>Approx. 47 kg (103.6 lbs.)                                                                                                    |
| Overall dimensions    | MX-B382:<br>868 mm (W) x 493 mm (D) (34-11/64" (W) x 19-13/32" (D))<br>(when bypass tray is extended)<br>MX-B382SC:<br>1101 mm (W) x 494 mm (D) (43-11/32" (W) x 19-29/64" (D))<br>(when bypass tray is extended) |

<sup>\*</sup> Type A connectors are located on the front and back right of the machine (two connectors); however, the connectors cannot be used simultaneously on the MX-B382. The connector on the back of the machine is not initially available for use. If you wish to use the connector, contact your service assistance.

### Continuous copying speeds\*

| Copy ratio                                                        | 100% / Reduced / Enlarged |
|-------------------------------------------------------------------|---------------------------|
| A4                                                                | 38 copies/min.            |
| 8-1/2" x 14", 8-1/2" x 13-1/2",<br>8-1/2" x 13-2/5", 8-1/2" x 13" | 32 copies/min.            |
| 8-1/2" x 11", 7-1/4" x 10-1/2",<br>5-1/2" x 8-1/2", B5, A5, 16K   | 40 copies/min.            |

<sup>\*</sup> Copy speed during output of the second copy and following copies when performing continuous one-sided copying of the same page (excluding offset output) using plain one-sided paper from a tray other than the bypass tray.

### **Ambient environment**

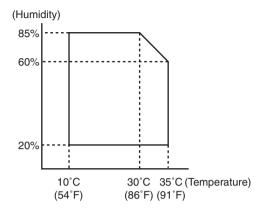

## Chemical emission (measured according to RAL-UZ122: Edition Jun. 2006)

| Ozone   | 1.5 mg/h or less    |
|---------|---------------------|
| Dust    | 4.0 mg/h or less    |
| Styrene | 1.0 mg/h or less    |
| Benzene | less than 0.05 mg/h |
| TVOC    | 10 mg/h or less     |

# Acoustic noise emission (measurement according to ISO7779)

| Sound power level LwA               |                     |                                                  |
|-------------------------------------|---------------------|--------------------------------------------------|
| Printing mode (continuous printing) |                     | MX-B382:<br>6.8 B<br>MX-B382SC:<br>6.7 B         |
| Standby mode                        |                     | 4.9 B                                            |
| Sound pressure I                    | evel LpA (actual m  | neasurement)                                     |
| Printing mode Ope                   | Bystander positions | 54 dB (A)                                        |
|                                     | Operator positions  | MX-B382:<br>56 dB (A)<br>MX-B382SC:<br>54 dB (A) |
| Standby mode Ope                    | Bystander positions | MX-B382:<br>36 dB (A)<br>MX-B382SC:<br>35 dB (A) |
|                                     | Operator positions  | MX-B382:<br>36 dB (A)<br>MX-B382SC:<br>34 dB (A) |

### **Automatic document feeder specifications**

| Original sizes    | MX-B382: A4 (8-1/2" x 14") to A5 (5-1/2" x 8-1/2"), long paper (max. width 216 mm (8-1/2") x max. length 500 mm* <sup>1</sup> (19-5/8")) MX-B382SC: A4 (8-1/2" x 14") to A5 (5-1/2" x 8-1/2"), long paper (max. width 216 mm (8-1/2") x max. length 500 mm* <sup>1</sup> (19-5/8")), Card size (54 mm x 86 mm), Check size (76 mm x 155 mm)                                                                           |
|-------------------|----------------------------------------------------------------------------------------------------|
| Original weight*2 | MX-B382: One-sided 35 g/m² (9 lbs.) to 128 g/m² (32 lbs.) (Paper weights from 35 g/m² (9 lbs.) to 49 g/m² (13 lbs.) require the use of slow scan mode.) Two-sided 50 g/m² (13 lbs.) to 105 g/m² (28 lbs.) MX-B382SC: One-sided 35 g/m² (9 lbs.) to 280 g/m² (73 lbs.) (Paper weights from 35 g/m² (9 lbs.) to 49 g/m² (13 lbs.) require the use of slow scan mode.) Two-sided 50 g/m² (13 lbs.) to 280 g/m² (73 lbs.) |
| Capacity          | MX-B382: 50 sheets (80 $\rm g/m^2$ (21 lbs.)) Maximum stack height of 6.5 mm (1/4") MX-B382SC: 100 sheets (80 $\rm g/m^2$ (21 lbs.)) Maximum stack height of 13 mm (1/2")                                                                                                    |

 $<sup>^{\</sup>star 1}$  Scanning in mono 2 mode of one side only is possible in fax and scan send modes.

<sup>\*2</sup> Heavy paper (129 g/m² (34 lbs.) to 280 g/m² (75 lbs.)) is only discharged at the heavy exit.

### INFORMATION ON DISPOSAL

### A. Information on Disposal for Users (private households)

### 1. In the European Union

Attention: If you want to dispose of this equipment, please do not use the ordinary dust bin!
Used electrical and electronic equipment must be treated separately and in accordance with legislation that requires proper treatment, recovery and recycling of used electrical and electronic equipment.

Following the implementation by member states, private households within the EU states may return their used electrical and electronic equipment to designated collection facilities free of charge\*. In some countries\* your local retailer may also take back your old product free of charge if you purchase a similar new one.

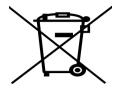

Attention: Your product is marked with this symbol. It means that used electrical and electronic products should not be mixed with general household waste. There is a separate collection system for these products.

\*) Please contact your local authority for further details.

If your used electrical or electronic equipment has batteries or accumulators, please dispose of these separately beforehand according to local requirements.

By disposing of this product correctly you will help ensure that the waste undergoes the necessary treatment, recovery and recycling and thus prevent potential negative effects on the environment and human health which could otherwise arise due to inappropriate waste handling.

### 2. In other Countries outside the EU

If you wish to discard this product, please contact your local authorities and ask for the correct method of disposal.

For Switzerland: Used electrical or electronic equipment can be returned free of charge to the dealer, even if you don't purchase a new product. Further collection facilities are listed on the homepage of www.swico.ch or www.sens.ch.

### **B. Information on Disposal for Business Users.**

### 1. In the European Union

If the product is used for business purposes and you want to discard it:

Please contact your SHARP dealer who will inform you about the take-back of the product.

You might be charged for the costs arising from take-back and recycling. Small products (and small amounts) might be taken back by your local collection facilities.

For Spain: Please contact the established collection system or your local authority for take-back of your used products.

### 2. In other Countries outside the EU

If you wish to discard of this product, please contact your local authorities and ask for the correct method of disposal.

Information that the administrator of the machine requires is printed on the back of this page. (Separate this page from the manual and keep it in a safe place. In addition, fill in the name of the administrator and the administrator's contact information in the left hand margin.)

# TO THE ADMINISTRATOR OF THE MACHINE

(Separate this page from the manual and keep it in a safe place.)

### Factory default passwords

When accessing the system settings, the administrator password is required to log in with administrator rights. The system settings can be configured in the Web pages as well as on the operation panel. To access the system settings using the Web pages, a password is also required.

#### Factory default administrator password

### Factory default setting: admin

Store a new administrator password as soon as the machine is installed. Once the administrator password has been changed, the new password is required to restore the factory default password. Take care to remember the new password.

### Factory default passwords (Web pages)

There are two factory default accounts: "Administrator" and "User". A person who logs in as an "Administrator" can configure all settings in the Web pages. In addition, an administrator can restrict access to other settings by enabling "User" accounts. The factory default passwords are shown below.

|               | Factory default account | Factory default password |
|---------------|-------------------------|--------------------------|
| User          | users                   | users                    |
| Administrator | admin                   | admin                    |

## Forwarding all transmitted and received data to the administrator (document administration function)

This function is used to forward all data transmitted and received by the machine to a specified destination (Scan to E-mail address, Scan to FTP destination, Scan to Network Folder destination, or Scan to Desktop destination).

This function can be used by the administrator of the machine to archive all transmitted and received data.

To configure the document administration settings, click [Application Settings] and then [Document Administration Function] in the Web page menu. (Administrator rights are required.)

#### Note:

- The format, exposure, and resolution settings of transmitted and received data remain in effect when the data is forwarded.
- When forwarding is enabled for data sent in fax mode,
- The [Direct TX] key does not appear in the touch panel.
- Quick online transmission and dialing using the speaker cannot be used.

### For the users of the fax function

### Important safety instructions

- If any of your telephone equipment is not operating properly, you should immediately remove it from your telephone line, as it may cause harm to the telephone network.
- The AC power outlet shall be installed near the equipment and shall be easily accessible.
- Never install telephone wiring during a lightning storm.
- Never install telephone jacks in wet locations unless the socket is specifically designed for wet locations.
- Never touch uninsulated telephone wires or terminals unless the telephone line has been disconnected at the network interface.
- Use caution when installing or modifying telephone lines.
- Avoid using a telephone (other than a cordless type) during an electrical storm. There
  may be a remote risk of electric shock from lightning.
- Do not use a telephone to report a gas leak in the vicinity of the leak.
- Do not install or use the machine near water, or when you are wet. Take care not to spill any liquids on the machine.
- · Save these instructions.

### Trademark acknowledgments

The following trademarks and registered trademarks are used in conjunction with the machine and its peripheral devices and accessories.

- Microsoft<sup>®</sup>, Windows<sup>®</sup>, Windows<sup>®</sup> 98, Windows<sup>®</sup> Me, Windows NT<sup>®</sup> 4.0, Windows<sup>®</sup> 2000, Windows<sup>®</sup> XP, Windows Server<sup>®</sup> 2003, Windows Vista<sup>®</sup>, Windows Server<sup>®</sup> 2008, Windows<sup>®</sup> 7 and Internet Explorer<sup>®</sup> are registered trademarks or trademarks of Microsoft Corporation in the U.S.A. and other countries.
- PostScript is a registered trademark of Adobe Systems Incorporated.
- Adobe and Flash are registered trademarks or trademarks of Adobe Systems Incorporated in the United States and other countries.
- Adobe, the Adobe logo, Acrobat, the Adobe PDF logo, and Reader are registered trademarks or trademarks of Adobe Systems Incorporated in the United States and other countries.
- Macintosh, Mac OS, AppleTalk, EtherTalk and LaserWriter are trademarks of Apple Inc., registered in the U.S. and other countries.
- Netscape Navigator is a trademark of Netscape Communications Corporation.
- Mozilla® and Firefox® are registered trademarks or trademarks of the Mozilla Foundation in the U.S.A. and other countries.
- PCL is a registered trademark of the Hewlett-Packard Company.
- IBM, PC/AT, and PowerPC are trademarks of International Business Machines Corporation.
- Sharpdesk is a trademark of Sharp Corporation.
- · Sharp OSA is a trademark of Sharp Corporation.
- · RealVNC is a trademark of RealVNC Limited.
- All other trademarks and copyrights are the property of their respective owners.

Candid and Taffy are trademarks of Monotype Imaging, Inc. registered in the United States Patent and Trademark Office and may be registered in certain jurisdictions. CG Omega, CG Times, Garamond Antiqua, Garamond Halbfett, Garamond Kursiv, Garamond and Halbfett Kursiv are trademarks of Monotype Imaging, Inc. and may be registered in certain jurisdictions. Albertus, Arial, Coronet, Gill Sans, Joanna and Times New Roman are trademarks of The Monotype Corporation registered in the United States Patent and Trademark Office and may be registered in certain jurisdictions. Avant Garde, ITC Bookman, Lubalin Graph, Mona Lisa, Zapf Chancery and Zapf Dingbats are trademarks of International Typeface Corporation registered in the United States Patent and Trademark Office and may be registered in certain jurisdictions. Clarendon. Eurostile. Helvetica. Optima, Palatino, Stempel Garamond, Times and Univers are trademarks of Heidelberger Druckmaschinen AG, which may be registered in certain jurisdictions, exclusively licensed through Linotype Library GmbH, a wholly owned subsidiary of Heidelberger Druckmaschinen AG. Apple Chancery, Chicago, Geneva, Monaco and New York are trademarks of Apple Computer Inc. and may be registered in certain jurisdictions. HGGothicB, HGMinchoL, HGPGothicB and HGPMinchoL are trademarks of Ricoh Company, Ltd. and may be registered in some jurisdictions. Wingdings is a registered trademark of Microsoft Corporation in the United States and other countries. Marigold and Oxford are trademarks of Arthur Baker and may be registered in some jurisdictions. Antique Olive is a trademark of Marcel Olive and may be registered in certain jurisdictions. Hoefler Text is a trademark of Johnathan Hoefler and may be registered in some jurisdictions. ITC is a trademark of International Typeface Corporation registered in the United States Patent and Trademark Office and may be registered in certain jurisdictions. Agfa is a trademark of the Agfa-Gevaert Group and may be registered in certain jurisdictions. Intellifont, MicroType and UFST are trademarks of Monotype Imaging, Inc. registered in the United States Patent and Trademark Office and may be registered in certain jurisdictions. Macintosh and TrueType are trademarks of Apple Computer Inc. registered in the United States Patent and Trademark Office and other countries. PostScript is a trademark of Adobe Systems Incorporated and may be registered in some jurisdictions. HP, PCL, FontSmart and LaserJet are trademarks of Hewlett-Packard Company and may be registered in some jurisdictions. The Type 1 processor resident in Monotype Imaging's UFST product is under license from Electronics For Imaging, Inc. All other trademarks are the property of their respective owners.

## SHARP ELECTRONICS (Europe) GmbH Sonninstraße 3, D-20097 Hamburg

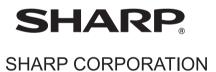

PRINTED IN FRANCE
TINSE4755GHZZ